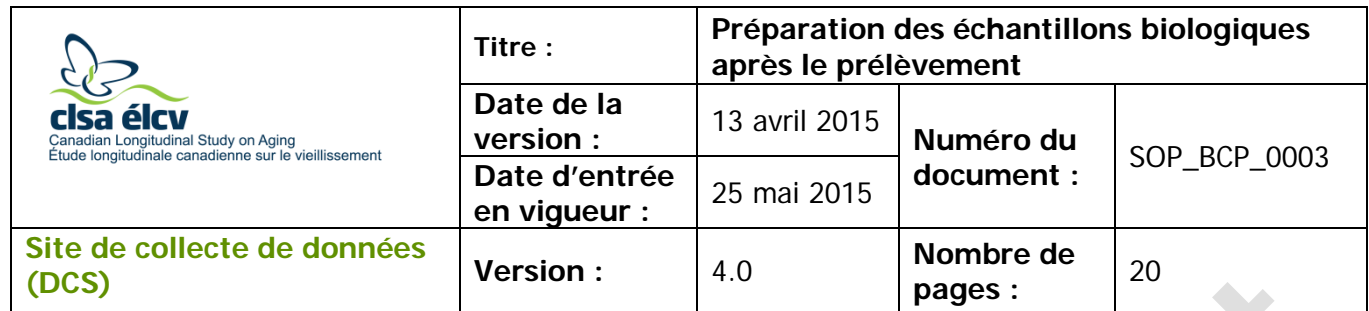

### **1.0 Objet**

Le présent document a pour objet de décrire une procédure uniforme pour la préparation et l'aliquotage des échantillons de sang et d'urine prélevés lors de la visite au Site de collecte de données (DCS) dans les tubes Matrix et dans les microplaques Genplate.

### **2.0 Portée**

Ce document doit être utilisé par tout le personnel de laboratoire des Sites de collecte de données lors de la préparation et l'aliquotage des échantillons de sang et d'urine.

### **3.0 Responsabilités**

Le personnel de laboratoire du DCS a la responsabilité de respecter les consignes décrites dans la version courante et validée du mode opératoire normalisé.

### **4.0 Documents connexes**

- **MAN\_BCP\_0217 -** Guide d'utilisation du logiciel LabWare
- **CHA\_BCP\_0003\_1** Survol de la collecte et de la préparation d'échantillons biologiques à l'ÉLCV
- **CHA\_BCP\_0003\_2** Boîte d'entreposage Matrix Emplacement des aliquots d'échantillons biologiques
- **SOP\_BCP\_0001 -** Prélèvement sanguin par ponction veineuse
- **SOP\_BCP\_0002** Prélèvement d'échantillons aléatoires d'urine
- **SOP\_BCP\_0005**  Élimination d'échantillons déjà prélevés après le retrait du consentement
- **SOP\_BCP\_0014** Coulter A<sup>C</sup> · T Diff Analyse d'échantillons de sang entier
- **SOP\_BCP\_0015** Coulter  $A^c \cdot T$  Diff Évaluation des analyses
- **SOP\_BCP\_0037** Fonctionnement et maintenance Centrifugeuse Eppendorf 5702R
- **SOP\_BCP\_0040 -** Fonctionnement et maintenance BioCision CoolCell
- **SOP\_BCP\_0080 -** Emballage et envoi des récipients d'expédition d'azote en phase vapeur du site vers la Biobanque
- **SOP\_BCP\_0406** Spécifique à chaque site Élimination des déchets

### **5.0 Définitions**

• **Acide-citrate-dextrose (ACD)** : utilisé comme anticoagulant dans le tube BD à bouchon jaune.

*L'utilisation du genre masculin a été adoptée afin de faciliter la lecture et n'a aucune intention discriminatoire.*

- **Couche leucoplaquettaire (buffy coat ou BC)** : couche de cellules nucléées et de plaquettes qui se forme au-dessus des globules rouges durant le dépôt ou la centrifugation de sang entier traité à l'anticoagulant.
- **Éthylènediamine tétracétique (EDTA)** : utilisé comme anticoagulant dans le tube BD à bouchon lavande.
- **Plasma pauvre en plaquettes (PPP)** : plasma ayant une numération plaquettaire de  $< 10x109$ .
- **Ponction veineuse** : ponction d'une veine pour prélever des échantillons sanguins.
- **Tube pour la préparation des cellules (tube CPT)** : tube BD à bouchon bleu et noir contenant un anticoagulant de citrate de sodium et un milieu de Ficoll.

# **6.0 Équipement**

- Boîte de cryoconservation CoolCell de BioCision, 12 emplacements;
- Centrifugeuse, modèle Eppendorf 5702R avec rotor A4-38;
- Séchoir rapide, GenVault GVGT6000;
- Congélateur Isotemp à très basse température, installation sous un comptoir;
- Pipette, modèle Research plus d'Eppendorf, volume variable de 100 µL à

1 000  $\mu$ L;

- Pipette, modèle Research plus d'Eppendorf, 12 canaux de 0,5 à 10 µL;
- Poste de pipetage Flexirack d'Argos;
- Réfrigérateur, modèle 6CADM d'AGA Marvel ;
- Agitateur rotatif de Labquake;
- Lecteur de code à barres 2D pour boîte Visionmate de Thermo Fischer Scientific;
- Lecteur pour tube individuel Visionmate One de Thermo Fischer Scientific;
- Décapsuleur 8 canaux, Thermo Fischer Scientific;
- Lecteur de code à barres Brady Code Reader 3500.

# **7.0 Fournitures**

- Étiquettes d'échantillons à code à barres;
- DMSO, 20 % dilué dans un milieu de culture RPMI 1640;
- Tubes à bout rond en polypropylène de 5 ml avec bouchons;
- Tampon de gaze absorbant;
- Microplaques Genplate et couvercles;
- Gants jetables, sans latex;
- Sarrau de laboratoire;
- Embouts de pipette, jetables;
- Réservoir de réactif multicanal de 25 ml;
- Pipettes de transfert;
- Bac pour déchets pointus et tranchants;
- Boîte d'entreposage Matrix;
- 2 tubes d'entreposage Matrix avec code à barres 2D à bouchon vissé (0,5 ml, fond en V);
- Tube conique de 15 ml;
- Sac avec fermeture à glissière refermable.

### **8.0 Marche à suivre**

### **8.1 Rassembler et organiser les fournitures**

- 8.1.1 Rassemblez le matériel suivant :
	- 1 x colonne d'étiquettes à échantillons avec code à barres
	- 2 x tubes à bout rond en polypropylène de 5 ml avec bouchon
	- 42 x tubes d'entreposage Matrix avec code à barres 2D à bouchon vissé
	- 1 x réservoir multicanal, canaux de 1 ml
	- Pipettes de transfert
	- 1 x microplaque GenPlate avec couvercle en plastique et fond en papier d'aluminium
	- 1 x tube conique de 15 ml
- 8.1.2 Préparez le poste de pipetage FlexiRack. Utilisez les inserts appropriés et 34 tubes Matrix vides. Voir la figure 1.
- 8.1.3 Préparez la boîte de cryoconservation CoolCell de BioCision. Voir le manuel SOP\_BCP\_0040 - Fonctionnement et de maintenance – BioCision CoolCell.

**Figure 1**. Disposition du poste de pipetage FlexiRack pour la préparation des échantillons biologiques après le prélèvement

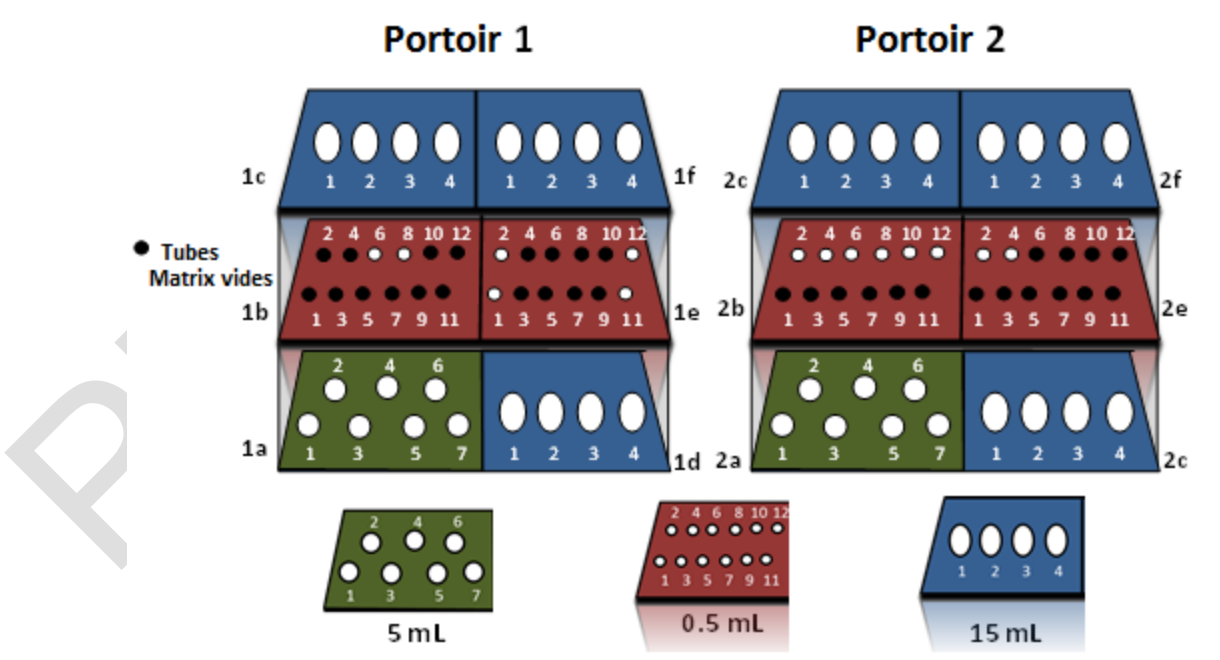

### **8.2 Instructions générales**

8.2.1 Lorsque vous remplissez les tubes, tenez la pipette près de la partie inférieure et déplacez-la du bas vers le haut en la remplissant pour éviter les éclaboussures.

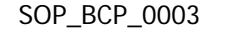

- 8.2.2 Utilisez un petit tampon de gaze absorbant pour contenir les aérosols qui pourraient s'échapper lorsque vous débouchez les tubes.
- 8.2.3 Enlevez manuellement les bouchons des tubes Matrix avec codes à barres 2D au fur et à mesure que vous avez besoin de ceux-ci.
- 8.2.4 Placez les bouchons retirés sur une surface propre, l'extrémité ouverte vers le haut. Veillez à ne pas contaminer les bouchons.
- 8.2.5 Afin d'empêcher les fuites et le dessèchement des échantillons dans le congélateur, utilisez le capsuleur-décapsuleur à 8 canaux Thermo Scientific pour resserrer tous les bouchons des tubes Matrix avec codes à barres 2D.
- 8.2.6 Utilisez un embout de pipette neuf et une pipette de transfert pour chaque type d'échantillons.
- 8.2.7 Assurez-vous d'entrer correctement la date et l'heure dans la fenêtre contextuelle de LabWare.
- 8.2.8 Tous les échantillons, à l'exception des tubes CPT, doivent être préparés dans les deux heures suivant la collecte.

**IMPORTANT** : Assurez-vous que les écarts concernant les volumes des aliquots, l'hémolyse, l'hyperlipidémie ou d'autres commentaires sur les échantillons ont bien été inscrits dans LabWare (consultez le document MAN\_BCP\_0217 – Guide d'utilisation du logiciel LabWare).

### **8.3 Précentrifugation**

- 8.3.1 Passez en revue le document CHA\_BCP\_0003\_1 Survol de la collecte et de la préparation des échantillons biologiques à l'ÉLCV.
- 8.3.2 Regroupez les tubes et le contenant d'urine remplis qui ont été placés sur le comptoir après le prélèvement. Consulter les documents SOP\_BCP\_0001 – Prélèvement sanguin par ponction veineuse et SOP\_BCP\_0002 – Prélèvement d'échantillons aléatoires d'urine.

**REMARQUE :** Tous les échantillons appartenant au participant doivent être inscrits dans LabWare avant de passer à la prochaine étape.

- 8.3.3 Dans LabWare, à la section **Sample Processing**, sous **Tube shaker**, cliquez sur **Start** et balayez le code à barres linéaire de chacun des tubes suivants :
	- $\rightarrow$  1 x 3 ml EDTA (bouchon lavande)
	- $\rightarrow$  1 x 6 ml EDTA (bouchon lavande)
	- $\rightarrow$  1 x 3 ml ACD (bouchon jaune)

Assurez-vous d'inscrire correctement la date et l'heure dans la fenêtre contextuelle.

8.3.4 Placez les tubes indiqués à l'étape 8.3.3 dans l'agitateur rotatif.

8.3.5 Placez les autres tubes restants dans la rangée du fond du poste de pipetage FlexiRack. Il est recommandé de conserver les tubes de prélèvement en position verticale lors de la préparation des échantillons destinés à des biobanques.

Les tubes CPT devront être préparés et congelés dans les six heures suivant le prélèvement. Consulter le document SOP\_BCP\_0004 – Préparation des tubes CPT

Le tube ACD peut être préparé par lot dans l'heure et demie suivant le prélèvement. Consulter la section **8.14 Préparation du tube ACD** pour d'autres instructions.

# **8.4 Préparation des aliquots de sang entier et transfert du sang entier sur la microplaque GenPlate**

# Aliquots de sang entier

- 8.4.1 Enlevez les bouchons des tubes Matrix avec codes à barres 2D placés dans le portoir 1, section 1b, aux positions 9 et 11. Voir la figure 3 et le tableau 1.
- 8.4.2 Le tube EDTA de 6 ml doit demeurer dans l'agitateur rotatif pendant au moins 3 minutes. Ensuite, prenez ce tube EDTA de 6 ml et placez-le dans le portoir 1, section 1a, position 7 du poste de pipetage FlexiRack.
- 8.4.3 Dans LabWare, à la section **Sample Processing**, sous **Tube Shaker,** cliquez sur **Stop**. Balayez le code à barres linéaire sur le tube EDTA de 6 ml dans LabWare. Assurez-vous que la date et l'heure exactes sont entrées dans la fenêtre contextuelle.

**REMARQUE :** Utilisez UN des TROIS tubes EDTA de 6 ml pour les deux aliquots de sang entier.

- 8.4.4 Enlevez le bouchon du tube EDTA de 6 ml.
- 8.4.5 Déposez à l'aide d'une pipette 500 µL de sang dans les tubes Matrix avec code à barres 2D débouchés, placés sur le portoir 1, section 1b, aux positions 9 et 11.
- 8.4.6 Rebouchez les tubes Matrix avec code à barres 2D.
- 8.4.7 Dans LabWare, à la section **Sample Aliquoting**, cliquez sur **0.5 mL Matrix Tube**.
- 8.4.8 Balayez le code à barres linéaire du tube EDTA de 6 ml. Puis, lorsque l'on vous le demande, balayez les tubes Matrix avec code à barres 2D à l'aide du lecteur de code à barres 2D pour tube individuel.

# Transfert du sang entier sur la microplaque GenPlate

8.4.9 À l'aide d'une pipette de transfert, déposez environ 1,5 ml de sang provenant du tube EDTA de 6 ml dans le réservoir de réactif.

**REMARQUE :** Ne pas utiliser une microplaque Genplate sans papier d'aluminium. Expédier les microplaques Genplate endommagées à la Biobanque.

- 8.4.10 Rebouchez le tube.
- 8.4.11 Dans LabWare, à la section **Sample Aliquotting**, cliquez sur **GenPlate**.
- 8.4.12 Balayez le code à barres linéaire du tube EDTA de 6 ml. Assurez-vous d'inscrire correctement la date et l'heure dans la fenêtre contextuelle.
- 8.4.13 Balayez le code à barres linéaire de la microplaque GenPlate.
- 8.4.14 Dans LabWare, sélectionnez la section horizontale à remplir (c.-à-d. a1-d24, g1-j24 ou m1-p24) dans la fenêtre contextuelle. Voir la **Figure 2** pour connaître la disposition sur la microplaque GenPlate.

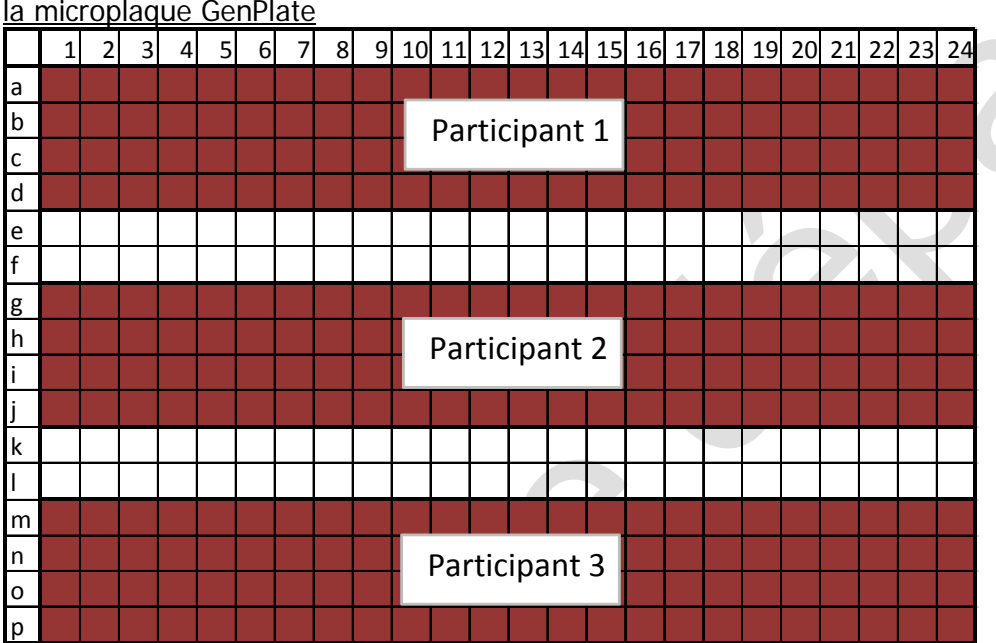

**Figure 2.** Disposition des aliquots de sang entier provenant de 3 participants différents sur la microplaque GenPlate

- 8.4.15 Utilisez la pipette à 12 canaux pour aspirer 10 µl de sang et le répartir en alternance dans les cupules vides de la microplaque (une section horizontale par participant). Recommencez afin de remplir les 96 cupules. Voir la **Figure 2** pour connaître la disposition sur la microplaque GenPlate. **REMARQUE :** cette étape peut être complétée pendant la centrifugation de plusieurs échantillons.
- 8.4.16 Mettez la microplaque GenPlate dans un sac à glissière refermable afin de l'entreposer sur une base temporaire, jusqu'à ce que les trois sections horizontales de la microplaque soient pleines.
- 8.4.17 Une fois que toutes les sections ont été remplies, attendez à la fin de la journée, puis dans LabWare, à la section **Sample Aliquoting**, cliquez sur **Start Drying**.
- 8.4.18 Balayez le code à barres linéaire de la microplaque GenPlate. Assurez-vous que la date et l'heure exactes sont entrées dans la fenêtre contextuelle.
- 8.4.19 Placez la microplaque GenPlate remplie dans le séchoir GenVault et mettez-le sous tension.
- 8.4.20 **Après avoir fait sécher la microplaque Genplate pendant au moins 16 heures,** retirez-la du séchoir GenVault. Dans LabWare, à la section **Sample Aliquotting,** cliquez sur **Stop Drying**.
- 8.4.21 Balayez le code à barres linéaire de la microplaque GenPlate.
- 8.4.22 Scellez la microplaque GenPlate avec le papier d'aluminium adhésif fourni. Placez le papier d'aluminium adhésif avec soin sur la microplaque en évitant les plis et veillez à bien recouvrir toutes les sections.
- 8.4.23 Entreposez la microplaque GenPlate complète à la température ambiante dans le sac d'emballage fourni, qui contient du déshydratant, jusqu'à ce que vous soyez prêt à l'expédier à la Biobanque. Voir la section **Préparation des échantillons et des blocs Genplate pour l'envoi** du document SOP\_BCP\_0080 – Emballage et envoi des récipients d'expédition d'azote en phase vapeur du Site vers la Biobanque.

**Figure 3.** Disposition du poste de pipetage FlexiRack pour la préparation des échantillons biologiques après le prélèvement

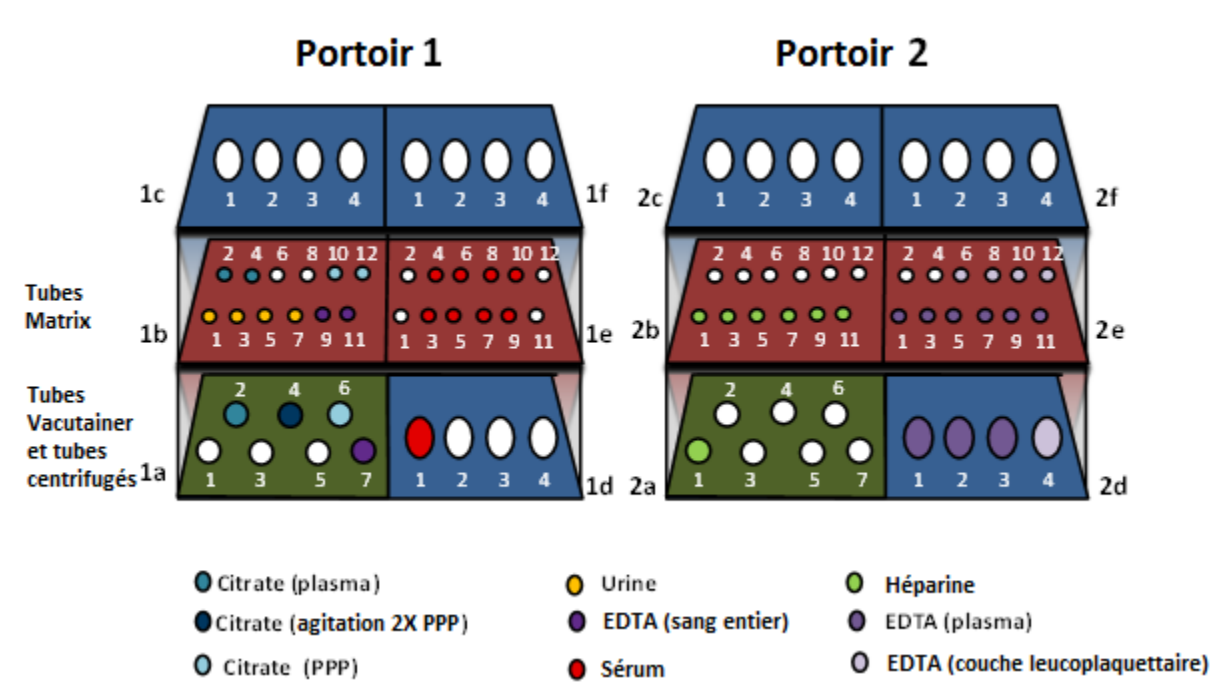

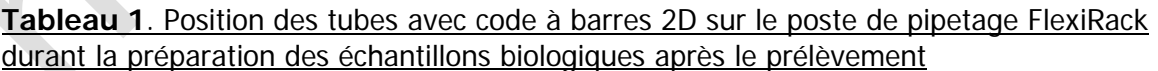

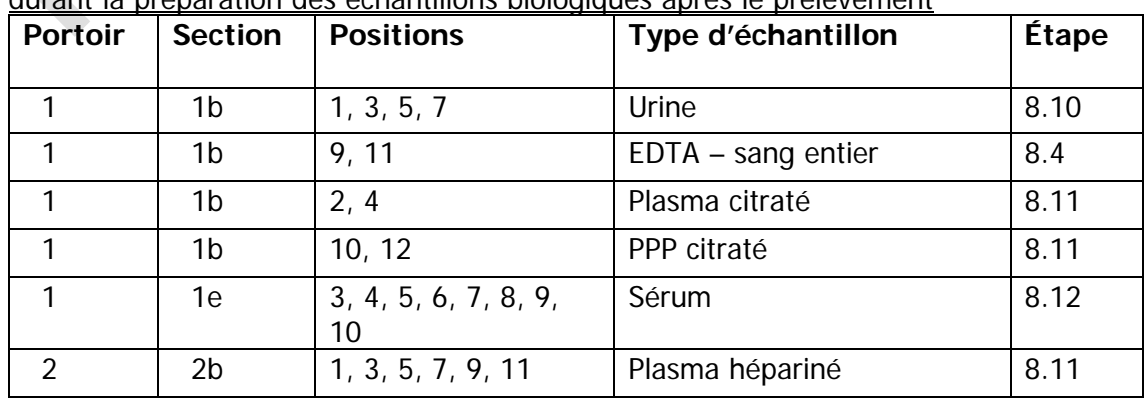

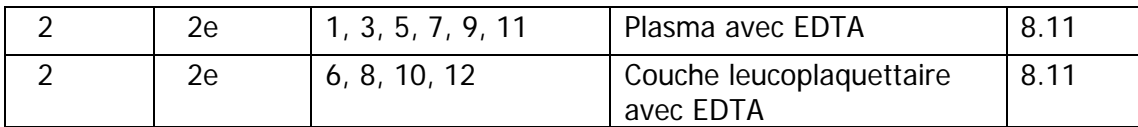

### **8.5 Centrifugation de plusieurs échantillons**

8.5.1 Rassemblez le matériel suivant :

- 2 x 2,7 ml Citrate (bouchon bleu)
- 1 x 6 ml Héparine (bouchon vert)
- 3 x 6 ml EDTA (bouchon lavande)
- 8.5.2 Retournez délicatement chacun des tubes de 5 à 10 fois.
- 8.5.3 Vérifiez si le rotor A4-38 équipé de nacelles rondes et si deux adaptateurs de 7 ml sont installés dans la centrifugeuse.
- 8.5.5 Dans LabWare, à la section **Processing**, sous **le bouton Centrifuge "Multiple Samples"**, cliquez sur **Start**; balayez chacun des codes à barres linéaires des tubes énumérés à l'étape 8.5.1 dans LabWare. Assurez-vous que la date et l'heure exactes sont entrées dans la fenêtre contextuelle. Placez chacun des tubes de manière équilibrée dans la nacelle de la centrifugeuse après la numérisation.
- 8.5.6 Fixez le couvercle de la nacelle.
- 8.5.7 Fermez le couvercle de la centrifugeuse.
- 8.5.8 Centrifugez à 2,0 fcr (2000 g) pendant 10 minutes à une température de 22 °C en activant le freinage progressif (réglage SOFT). Le recours au freinage en douceur empêche la perturbation du gradient.

### **REMARQUE :**

Préparez les aliquots d'urine pendant la centrifugation (ou à n'importe quelle étape de la préparation). Voir la section 8.2 **Instructions générales** et l'étape 8.10 **Aliquotage des échantillons d'urine.**

Il est aussi possible d'aliquoter les échantillons d'ACD pendant cette centrifugation (consultez la section 8.14 Préparation du tube ACD).

- 8.5.9 Lorsque la centrifugeuse s'arrête, ouvrez le couvercle.
- 8.5.10 Retirez le couvercle de la nacelle.
- 8.5.11 Dans LabWare, à la section **Sample Processing**, sous **"Multiple Samples"**, cliquez sur **Stop**. Retirez chacun des tubes sans perturber les couches de sang et balayez le code à barres linéaire de chacun des tubes dans LabWare. Assurez-vous que la date et l'heure exactes sont entrées dans la fenêtre contextuelle.
- 8.5.12 Placez les tubes dans le poste de pipetage FlexiRack. Voir la figure 3.

### **8.6 Préparation du plasma pauvre en plaquettes (PPP) pour la centrifugation**  8.6.1 Enlevez le bouchon d'un des deux tubes avec citrate.

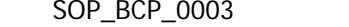

- 8.6.2 Au moyen d'une pipette de transfert neuve, déposer le plasma dans le tube à bout rond en polypropylène de 5 ml portant l'étiquette indiquant « PPP ». Aspirez lentement, en laissant couler le plasma le long de la paroi du tube. N'aspirez pas tout le plasma afin d'éviter le transfert de cellules. Retirez environ les 34 du plasma à partir du haut.
- 8.6.3 Rebouchez le tube contenant le citrate.
- 8.6.4 Bouchez le tube à bout rond en polypropylène de 5 ml.

### **8.7 Centrifugation du plasma citraté**

- 8.7.1 Dans LabWare, à la section **Sample Processing,** sous **Centrifuge "Single Sample"**, cliquez sur **Start**.
- 8.7.2 Balayez le code à barres linéaire du tube à bout rond en polypropylène de 5 ml.
- 8.7.3 Placez-le de manière équilibrée dans une nacelle de la centrifugeuse.
- 8.7.4 Fixez le couvercle de la nacelle.
- 8.7.5 Fermez le couvercle de la centrifugeuse.
- 8.7.6 Centrifugez à 1,5 fcr (1500 g) pendant 5 minutes à une température de 22 °C en activant le freinage progressif (réglage SOFT).

### **REMARQUE :** Terminez les tests d'hématologie pendant la centrifugation (ou à n'importe quelle étape de la préparation). Voir l'étape 8.9 **Tests d'hématologie**.

- 8.7.7 Lorsque la centrifugeuse s'arrête, ouvrez le couvercle.
- 8.7.8 Retirez le couvercle de la nacelle.
- 8.7.9 Retirez le tube à bout rond en polypropylène de 5 ml de la centrifugeuse.
- 8.7.10 Dans LabWare, à la section **Start Processing**, sous **Centrifuge Single Sample**, cliquez sur **Stop** et ouvrez le couvercle de la centrifugeuse.
- 8.7.11 Ouvrez le couvercle de la centrifugeuse et balayez le tube à bout rond en polypropylène de 5 ml. Assurez-vous que la date et l'heure exactes sont entrées dans la fenêtre contextuelle.
- 8.7.12 Placez-le dans le portoir 1, section 1a, position 6 du poste de pipetage FlexiRack.

# **8.8 Centrifugation de sang coagulé (sérum)**

8.8.1 Le tube de sérum de 10 ml doit rester dans le poste de pipetage FlexiRack pendant au moins 30 minutes après le prélèvement. Vérifiez que le sang a coagulé avant de poursuivre la préparation. On devrait constater une plus grande turbidité de l'échantillon sanguin.

**REMARQUE :** Si un caillot mou est visible, laissez reposer l'échantillon pour que la coagulation s'effectue complètement.

- 8.8.2 Apportez le tube non ouvert dans la centrifugeuse.
- 8.8.3 Dans LabWare, à la sectuin **SampleProcessing**, sous **Centrifuge** et **Single Sample,** cliquez sur **Start**. Balayez le code à barres linéaire du tube contenant le sérum. Assurez-vous que la date et l'heure exactes sont entrées dans la fenêtre contextuelle.
- 8.8.4 Placez le tube de sérum de manière équilibrée dans la nacelle de la centrifugeuse.
- 8.8.5 Fixez le couvercle de la nacelle.
- 8.8.6 Fermez le couvercle de la centrifugeuse.
- 8.8.7 Centrifugez à 2,0 fcr (2000 g) pendant 10 minutes à une température de 22 °C en activant le freinage progressif (réglage SOFT).

**REMARQUE :** Préparez les aliquots de plasma, du plasma contenant la couche leucoplaquettaire et du plasma pauvre en plaquettes pendant la centrifugation. Voir l'étape 8.2 **Instructions générales** et l'étape **8.11 Aliquotage du plasma, du plasma pauvre en plaquettes et de la couche leucoplaquettaire**.

- 8.8.8 Lorsque la centrifugeuse s'arrête, ouvrez le couvercle.
- 8.8.9 Retirez le couvercle de la nacelle.
- 8.8.10 Dans LabWare, à la section **Sample Processing**, sous **Centrifuge et Single Sample**, cliquez sur **Stop**. Retirez le tube contenant le sérum sans perturber les couches de sang et balayez le code à barres linéaire du tube. Assurez-vous que la date et l'heure exactes sont entrées dans la fenêtre contextuelle.
- 8.8.11 Placez le tube contenant le sérum dans le poste de pipetage FlexiRack sur le portoir 1, section 1d, à la position 1.
- 8.8.12 Passez à l'étape **8.12 Aliquotage du sérum.**

### **8.9 Tests d'hématologie**

- 8.9.1 Retirez le tube EDTA de 3 ml de l'agitateur. Assurez-vous que l'échantillon a été mélangé pendant au moins 30 minutes afin de permettre au sang et à l'anticoagulant de s'équilibrer.
- 8.9.2 Dans LabWare, à la section **Sample Processing**, sous **Tube Shaker,** cliquez sur **Stop** et balayez le code à barres. Assurez-vous que la date et l'heure exactes sont entrées dans la fenêtre contextuelle.
- 8.9.3 Enlevez le bouchon du tube EDTA de 3 ml.
- 8.9.4 Effectuez les tests d'hématologie à l'aide de l'analyseur Coulter Ac•T Diff. Voir les documents  $SOP\_BCP\_001$  - Coulter  $A^C \cdot T$  Diff – Analyse d'échantillons de sang entier et SOP\_BCP\_0015 - Coulter  $A^C \cdot T$  Diff – Évaluation des analyses.
- 8.9.5 Rebouchez le tube EDTA de 3 ml et replacez-le dans la rangée arrière du poste Flexirack en attendant de le jeter.
- 8.9.6 Ouvrez un chiffrier Microsoft Excel en double-cliquant sur le dossier macro Excel intitulé « Beckman Coulter Act Data Collection.xltm ». Ce dossier devrait se trouver sur le bureau de l'ordinateur du laboratoire.
- 8.9.7 Une fois les résultats transférés, l'ordinateur vous demandera si vous voulez copier le clip (« Do you want to copy the clip? »). Cliquez sur « Yes ».
- 8.9.8 Dans LabWare, à la section **Sample Processing**, cliquez sur l'icône **AcT diff. Analyzer**. Balayez le code à barres linéaire du tube EDTA de 3 ml et cliquez sur **OK**. Une fenêtre intitulée « Paste Beckman Coulter Result Data » apparaîtra. Copiez les résultats du clip dans la fenêtre.

# **8.10 Aliquotage des échantillons d'urine**

- 8.10.1 Débouchez les tubes Matrix avec code à barres 2D se trouvant sur le portoir 1, section 1b, aux positions 1,3, 5 et 7.
- 8.10.2 Prenez le contenant d'urine et vérifiez si son couvercle est fermé hermétiquement.
- 8.10.3 Mélangez l'urine en retournant délicatement le contenant 5 fois.
- 8.10.4 Observez l'échantillon d'urine. Dans LabWare, à la section **Sample Aliquotting**, cliquez sur **Sample Characteristic Comments**. Remplissez les champs requis tels que décrits dans le document MAN\_DCS\_0217 – Guide d'utilisation du logiciel LabWare.
- 8.10.5 Ouvrez le contenant d'urine doucement afin d'éviter les débordements.
- 8.10.6 Déposez, à l'aide d'une pipette, 500 µl d'urine dans les tubes Matrix avec code à barres 2D débouchés qui se trouvent sur le portoir 1, section 1b, aux positions 1, 3, 5 et 7.
- 8.10.7 Rebouchez les tubes Matrix avec code à barres 2D et le contenant d'urine.
- 8.10.8 Dans LabWare, à la section **Sample Aliquotting**, cliquez sur le bouton **0.5mL Matrix Tube**. Balayez le code à barres linéaire du contenant original d'urine.
- 8.10.9 Balayez chacun des tubes Matrix avec code à barres 2D contenant l'urine à l'aide du lecteur de code à barres 2D pour tube individuel.

# **8.11 Aliquotage du plasma, du plasma pauvre en plaquettes et de la couche leucoplaquettaire**

### Plasma citraté

8.11.1 Enlevez les bouchons des tubes Matrix avec code à barres 2D contenant le plasma citraté, situés sur le portoir 1, section 1b, aux positions 2 et 4. Voir la figure 3 et le tableau 1.

- 8.11.2 Enlevez le bouchon du tube contenant le plasma citraté de 2,7 ml restant.
- 8.11.3 À l'aide d'une pipette, déposez 500 µL de plasma dans les tubes Matrix avec code à barres 2D débouchés, situés sur le portoir 1, section 1b, aux positions 2 et 4.
- 8.11.4 Rebouchez le tube contenant le plasma citraté de 2,7 ml.
- 8.11.5 Vissez les bouchons des tubes Matrix avec code à barres 2D.
- 8.11.6 Dans LabWare, à la section **Sample Aliquoting**, cliquez sur **Aliquot Plasma**. Balayez le code à barres linéaire du tube contenant le plasma citraté de 2,7 ml.
- 8.11.7 Balayez chacun des tubes Matrix avec code à barres 2D contenant le plasma citraté à l'aide du lecteur de code à barres 2D pour tube individuel.

# Plasma pauvre en plaquette (PPP) citraté

- 8.11.8 Enlevez les bouchons des tubes Matrix avec code à barres 2D contenant le PPP citraté, se trouvant sur le portoir 1, section 1b, aux positions 10 et 12. Voir la figure 3 et le tableau 1.
- 8.11.9 Enlevez le bouchon du tube à bout rond en polypropylène de 5 ml portant l'étiquette « PPP ».
- 8.11.10 À l'aide d'une pipette, déposez 500 µL de plasma pauvre en plaquettes dans les tubes Matrix avec code à barres 2D débouchés situés sur le portoir 1, section 1b, aux positions 10 et 12.

**REMARQUE** : Ne pas utiliser le dernier ¼ de plasma se trouvant dans le fond du tube. Ne pas perturber les cellules situées au fond du tube, qu'elles soient visibles ou non.

- 8.11.11 Dans LabWare, à la section **Sample Aliquoting**, cliquez sur le bouton **0.5 mL Matrix Tube**. Balayez le code à barres linéaire du tube à bout rond en polypropylène de 5 ml portant l'étiquette « PPP ».
- 8.11.12 Balayez chacun des tubes Matrix avec code à barres 2D contenant le plasma pauvre en plaquettes à l'aide du lecteur de code à barres 2D pour tube individuel.

# Plasma hépariné

- 8.11.13 Enlevez les bouchons des tubes Matrix avec code à barres 2D contenant le plasma hépariné situés sur le portoir 2, section 2b, aux positions 1, 3, 5, 7, 9 et 11. Voir la figure 3 et le tableau 1.
- 8.11.14 Enlevez le bouchon du tube de 6 ml contenant l'héparine.
- 8.11.15 À l'aide d'une pipette, déposez 500 µL de plasma dans les tubes Matrix avec code à barres 2D débouchés, situés sur le portoir 2, section 2b, aux positions 1, 3, 5, 7, 9 et 11.
- 8.11.16 Rebouchez le tube de 6 ml contenant l'héparine.
- 8.11.17 Vissez les bouchons sur les tubes Matrix avec code à barres 2D.
- 8.11.18 Dans le LabWare, à la section **Sample Aliquoting**, cliquez sur **Aliquot Plasma**; balayez le code à barres linéaire du tube de 6 ml contenant l'héparine.
- 8.11.19 Balayez chacun des tubes Matrix avec code à barres 2D contenant le plasma hépariné à l'aide du lecteur de code à barres 2D pour tube individuel.

### Plasma EDTA et couche leucoplaquettaire

- 8.11.20 Débouchez le tube à bout rond de 5 ml portant l'étiquette « Buffy coat » (BC) situé sur le portoir 2, section 2d, à la position 4 du poste de pipetage FlexiRack.
- 8.11.21 Enlevez les bouchons des tubes Matrix avec code à barres 2D contenant le plasma EDTA situés sur le portoir 2, section 2e, aux positions 1, 3, 5, 7, 9 et 11. Voir la figure 3 et le tableau 1.
- 8.11.22 Enlevez les bouchons de tous les tubes EDTA de 6 ml.
- 8.11.23 À l'aide d'une pipette, déposez 500 µL de plasma dans les tubes Matrix avec code à barres 2D débouchés situés sur le portoir 2, section 2e, aux positions 1, 3, 5, 7, 9 et 11.
- 8.11.24 Laissez une couche de plasma de 1 ml dans chacun des tubes EDTA de 6 ml.
- 8.11.25 Vissez les bouchons sur les tubes Matrix avec code à barres 2D.
- 8.11.26 Dans LabWare, à la section **Sample Aliquoting**, cliquez sur **Aliquot Plasma**. Balayez le code à barres linéaire d'UN des trois tubes EDTA de 6 ml.

### **REMARQUE : Utilisez UN des DEUX tubes contenant le plasma EDTA de 6 ml. Ne réutilisez PAS le tube EDTA de 6 ml qui a déjà été utilisé pour le sang entier.**

- 8.11.27 Balayez chacun des tubes Matrix avec code à barres 2D contenant le plasma EDTA à l'aide du lecteur de code à barres 2D pour tube individuel.
- 8.11.28 À l'aide d'une pipette de transfert neuve, aspirez la couche de globules blancs dans le tube à bout rond en polypropylène de 5 ml portant l'étiquette « buffy coat ». L'échantillon sera enrichi de globules blancs, mais contiendra du plasma au-dessus et des globules rouges en dessous. Répétez cette étape pour chacun des deux tubes EDTA.
- 8.11.29 Mélangez délicatement le mélange de la couche leucoplaquettaire à l'aide de la pipette de transfert.
- 8.11.30 Rebouchez le tube EDTA de 6 ml.
- 8.11.31 Enlevez les bouchons des tubes Matrix avec code à barres 2D situés sur le portoir 2, section 2e, aux positions 6, 8, 10 et 12. Voir la figure 3 et le tableau 1.
- 8.11.32 À l'aide d'une pipette, déposez 200 µL du concentré leucoplaquettaire dans les tubes Matrix avec code à barres 2D débouchés situés sur le portoir 2, section 2e, aux positions 6, 8, 10 et 12.
- 8.11.33 Vissez les bouchons sur les tubes Matrix avec code à barres 2D.
- 8.11.34 Dans LabWare, à la section **Sample Aliquoting**, cliquez sur le bouton **0.5 mL Matrix Tube**. Balayez le code à barres du tube à bout rond en polypropylène de 5 ml portant l'étiquette « Buffy Coat » ou « BC ».
- 8.11.35 Balayez chacun des tubes Matrix avec code à barres 2D contenant la couche leucoplaquettaire à l'aide du lecteur de code à barres 2D pour tube individuel.

### **8.12 Aliquotage du sérum**

- 8.12.1 Enlevez les bouchons des tubes Matrix avec codes à barres 2D contenant le sérum situés sur le portoir 1, section 1, aux positions 3-10. Voir la figure 3 et le tableau 1.
- 8.12.2 Enlevez le bouchon du tube de 10 ml contenant le sérum.
- 8.12.3 À l'aide d'une pipette, déposez 500 µL de sérum dans les tubes Matrix avec code à barres 2D débouchés, situés sur le portoir 1, section 1, aux positions 3-10.
- 8.12.4 Rebouchez le tube de 10 ml contenant le sérum.
- 8.12.5 Vissez les bouchons des tubes Matrix avec code à barres 2D.
- 8.12.6 Dans LabWare, à la section **Sample Aliquotting**, cliquez sur le bouton **0.5 ml Matrix Tube**. Balayez le code à barres linéaire du tube contenant le sérum.
- 8.12.7 Balayez chacun des tubes Matrix avec code à barres 2D contenant les échantillons de sérum à l'aide du lecteur de code à barres 2D pour tube individuel.

# **8.13 Inscription dans l'inventaire des échantillons et entreposage à court terme**

- 8.13.1 Obtenez une boîte d'entreposage Matrix permanente pour le participant. Vous pouvez vous la procurer à l'entrepôt ou dans le congélateur Isotemp à très basse température, pour dessous de comptoir, si elle est destinée aux échantillons du premier, du deuxième ou du troisième participant qui seront stockés dans la boîte.
- 8.13.2 Placez une pièce colorée dans le coin des trois boîtes Matrix (boîte A rouge; boîte B – bleu; boîte C – vert). Transférez tous les tubes Matrix avec code à barres 2D remplis se trouvant sur le poste de pipetage FlexiRack dans la boîte Matrix en vous référant au document CHA\_BCP\_0003\_2 - Boîte d'entreposage Matrix -Emplacement des aliquots d'échantillons biologiques. Une fois la boîte pleine, ajoutez des pièces colorées supplémentaires dans les quatre coins (voir image cidessous).

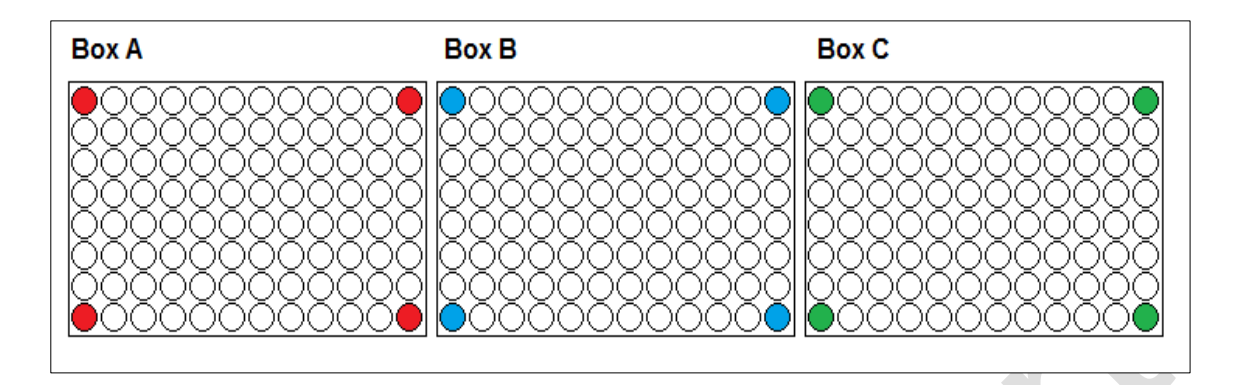

8.13.3 Placez le couvercle sur la boîte Matrix et verrouillez-le.

- 8.13.4 Dans LabWare, à la section **Sample Aliquoting**, cliquez sur **Freeze Samples**. Entrez le numéro de l'entrevue. LabWare affichera une liste des ensembles d'aliquots qui sont prêts à être congelés. Vérifiez que le nombre d'aliquots pour chaque échantillon est exact. Sélectionnez-les tous s'il n'y pas d'écarts et cliquez sur **OK**.
- 8.13.5 Après avoir sélectionné tous les échantillons à congeler, cliquez sur **OK**.
- 8.13.6 S'il y a un écart quelconque entre le nombre d'aliquots ou s'il y a un problème avec la date et l'heure entrées dans LabWare, écrivez immédiatement à [lims@clsa-elcv.ca](mailto:lims@clsa-elcv.ca) et créez un billet dans WebIssues.
- 8.13.7 Dans LabWare, à la section **Sample Aliquoting**, cliquez sur **ScanMatrix Box**; balayez le code à barres linéaire de la boîte Matrix. Cliquez sur **OK**. Consultez l'étape 8.15 Balayage de la boîte Matrix à l'aide du lecteur de code à barres 2D pour l'entreposage. Copiez les données sur le contenu de la boîte Matrix du logiciel Thermo et collez-les dans la fenêtre contextuelle.
- 8.13.8 Assurez-vous que toute déviation dans les volumes d'aliquots, hémolyse, lipémie ou autres commentaires relatifs aux échantillons ont été notés dans LabWare (consulter le document MAN\_BCP\_0217 – Guide d'utilisation du logiciel LabWare).
- 8.13.9 Placez la boîte Matrix dans le congélateur Isotemp à très basse température, pour installation sous le comptoir.

# **8.14 Préparation du tube ACD**

**REMARQUE** : Lorsque le tube ACD est passé entre 3 minutes et une heure et demie dans l'agitateur rotatif (voir les étapes 8.3.3 et 8.3.4), effectuez la préparation du tube ACD. Afin de maximiser l'utilisation la boîte de cryoconservation CoolCell de BioCision, regroupez les échantillons de deux participants, si possible.

- 8.14.1 Procurez-vous deux tubes Matrix avec code à barres 2D et placez-les sur le poste de pipetage FlexiRack.
- 8.14.2 Enlevez les bouchons des tubes Matrix avec code à barres 2D.
- 8.14.3 Prenez la solution de DMSO/RPMI dans le réfrigérateur du laboratoire.
- 8.14.4 À l'aide d'une pipette, déposez 250 µl de la solution DMSO/RPMI dans les tubes Matrix avec code à barres 2D.
- 8.14.5 Si le tube ACD a été dans l'agitateur pendant au moins trois minutes, retirez le tube ACD de l'agitateur.
- 8.14.6 Dans LabWare, à la section **Sample Processing**, sous **Tube Shaker,** cliquez sur **Stop** et balayez le code à barres linéaire. Assurez-vous que la date et l'heure exactes sont entrées dans la fenêtre contextuelle.
- 8.14.7 Enlevez le bouchon du tube ACD.
- 8.14.8 À l'aide d'une pipette, déposez 250 µL de sang dans les tubes Matrix avec code à barres 2D débouchés (de l'étape 8.14.6.).
- 8.14.9 Rebouchez le tube ACD.

**REMARQUE :** Si vous devez traiter plus d'un tube ACD, suivre les étapes 8.14.2 à 8.14.10 jusqu'à ce que tous les tubes ACD aient été traités.

- 8.14.10 Dans LabWare, à la section **Sample Aliquotting**, cliquez sur **0.5 mL Matrix Tube** et balayez le code à barres linéaire tube ACD.
- 8.14.11 Vissez les bouchons sur les tubes Matrix avec code à barres 2D.
- 8.14.12 Balayez les tubes Matrix avec code à barres 2D contenant les échantillons ACD (étape 8.14.10) à l'aide du lecteur de code à barres 2D pour tube individuel.
- 8.14.13 Retournez délicatement les tubes Matrix avec code à barres 2D 5 fois pour en mélanger le contenu.
- 8.14.14 Dans LabWare, à la section **Sample Aliquotting**, sous **1 ºC/min Freezing**, cliquez sur **Start** et balayez le code à barres linéaire du tube ACD. Assurez-vous que la date et l'heure exactes sont entrées dans la fenêtre contextuelle.
- 8.14.15 Placez les tubes Matrix avec code à barres 2D dans la boîte de cryoconservation CoolCell de BioCision et placez-la dans le congélateur à -80 °C.

**Très important** : La boîte de cryoconservation CoolCell de BioCision et l'anneau de refroidissement doivent être à la température ambiante avant leur utilisation. Ils devraient atteindre la température ambiante en 10-15 minutes, si l'anneau de refroidissement au centre solide est retiré.

- 8.14.16 Retirez les tubes Matrix avec code à barres 2D de la boîte de cryoconservation CoolCell de BioCision après un délai **minimal** de quatre heures. Un refroidissement insuffisant endommagera les cellules et réduira le rendement de cellules vivantes.
- 8.14.17 Dans LabWare, à la section **Sample Aliquotting**, sous le bouton **1 ºC/min Freezing,** cliquez sur **Stop** et balayez n'importe lequel des codes à barres linéaires des deux tubes Matrix ACD avec code à barres 2D. Assurez-vous d'inscrire correctement la date et l'heure dans la fenêtre contextuelle.
- 8.14.18 Dans LabWare, à la section **Sample Aliquoting**, cliquez sur le bouton **Freeze Samples**. Balayez le code à barres 2D des tubes d'aliquots ACD à l'aide du lecteur de code à barres 2D pour tube individuel. Vérifiez et sélectionnez l'échantillon ACD à congeler et cliquez sur **OK**. Assurez-vous d'inscrire correctement la date et l'heure dans la fenêtre contextuelle.
- 8.14.19 Reprenez les étapes 8.14.14 à 8.14.18 pour tous les tubes Matrix ACD avec code à barres 2D, et réutilisez la boîte de cryoconservation CoolCell de BioCision. Voir le document SOP\_BCP\_0040 – Fonctionnement et Maintenance – BioCision CoolCell.
- 8.14.20 Transférez tous les tubes Matrix avec code à barres 2D de la boîte de cryoconservation CoolCell de BioCision à la boîte Matrix.
- 8.14.21 Placez la boîte Matrix dans le congélateur Isotemp à très basse température, pour installation sous le comptoir.

#### **Balayage de la boîte Matrix à l'aide du lecteur de code à barres 2D pour l'entreposage**

- 8.15.1 Assurez-vous que le logiciel Thermo est ouvert dans l'ordinateur. Assurez-vous qu'il est bien réglé dans le mode portoir.
- 8.15.2 Dégivrez le dessous de la boîte Matrix afin de vous assurer que les codes à barres sont lisibles. Pour y arriver, placez le dessous de la boîte sur une éponge imprégnée d'alcool pur à 100% et essuyez la condensation avec un linge sans peluche. Cela devrait permettre de faire fondre la glace et le givre qui se sont formés sur le dessous de la boîte.
- 8.15.3 Placez la boîte Matrix sur le lecteur. Lorsqu'on vous le demande, balayez l'étiquette de la boîte et appuyez sur **Enter**.
- 8.15.4 Vérifiez à l'écran s'il manque des codes à barres dans le fichier situé en bas de l'écran. S'il manque des échantillons dans certains emplacements, essuyez de nouveau le dessous de la boîte Matrix et balayez-la de nouveau en suivant les étapes 8.15.1 à 8.15.3.
- 8.15.5 Dans le logiciel Thermo, utilisez le bouton **Copy All** pour saisir tous les codes à barres de la boîte.
- 8.15.6 Dans LabWare, à la section **Sample Aliquoting** et balayez le code à barres linéaire dans la boîte de dialogue **Scan Matrix Box** et cliquez sur **OK**. **REMARQUE :** Le fichier sera automatiquement importé. Si l'opération échoue, collez le contenu à partir du logiciel de numérisation du lecteur de code à barres de la boîte Matrix (Thermo scan).
- 8.15.7 Une nouvelle boîte de dialogue s'affichera. Collez le contenu du presse-papiers contenant les résultats du balayage Thermo dans la boîte de dialogue **Paste Matrix Box Data** et cliquez sur **OK**.
- 8.15.8 Remettez la boîte Matrix dans le congélateur à une température de -80°C.

**Très important :** Avant de terminer avec le participant, ouvrez le dossier **Sample Folder** et assurez-vous que les béchers sont pleins pour tous les échantillons préparés. Si un bécher n'est pas plein, procédez aux étapes décrites dans le document MAN\_BCP\_0217 – Guide d'utilisation du logiciel LabWare. Si le problème ne peut pas être résolu, créez un billet dans WebIssues à l'adresse [https://clsacloud.clsa](https://clsacloud.clsa-elcv.ca/webissues/client)[elcv.ca/webissues/client.](https://clsacloud.clsa-elcv.ca/webissues/client)

### **8.16 Élimination des déchets**

- 8.16.1 Dans le LabWare, à la section **Sample Processing**, cliquez sur le bouton **Dispose Sample** et balayez les codes à barres linéaires de tous les échantillons que vous allez jeter.
- 8.16.2 Cliquez sur **OK** lorsque vous aurez fini le balayage et une liste des échantillons à jeter s'affichera.
- 8.16.3 Conformément aux procédures du document SOP\_BCP\_0009 Élimination des déchets, jetez tous les tubes, les tubes coniques de 15 ml, les tubes à bout rond en polypropylène de 5 ml utilisés ainsi que le sang entier, le plasma, le sérum et les consommables utilisés.
- 8.16.4 Jetez l'urine qui reste dans la toilette et jetez le contenant vide.

### **9.0 Documentation et formulaires**

- **CRF\_BCP\_0002** Fiche d'observations : Prélèvement d'urine seulement
- **CRF\_BCP\_0001** Fiche d'observations : Prélèvement de sang
- **DOC\_BCP\_0058\_9** Downtime –Daily Time Zero Participant Specimen Log
- **DOC\_BCP\_0067\_10** Temps d'arrêt Temps d'entreposage quotidien des boîtes Matrix

### **10.0 Références**

- Clinical and Laboratory Standards Institute (CLSI) H18-A4 Procedures for the Handling and Processing of Blood Specimens for Common Laboratory Tests; Approved Guideline – quatrième édition, vol. 30,  $n^{\circ}$  10.
- Imagen Standard Operating Procedure (SOP) Work Package 8 Sample Collection and Processing. Mai 2008

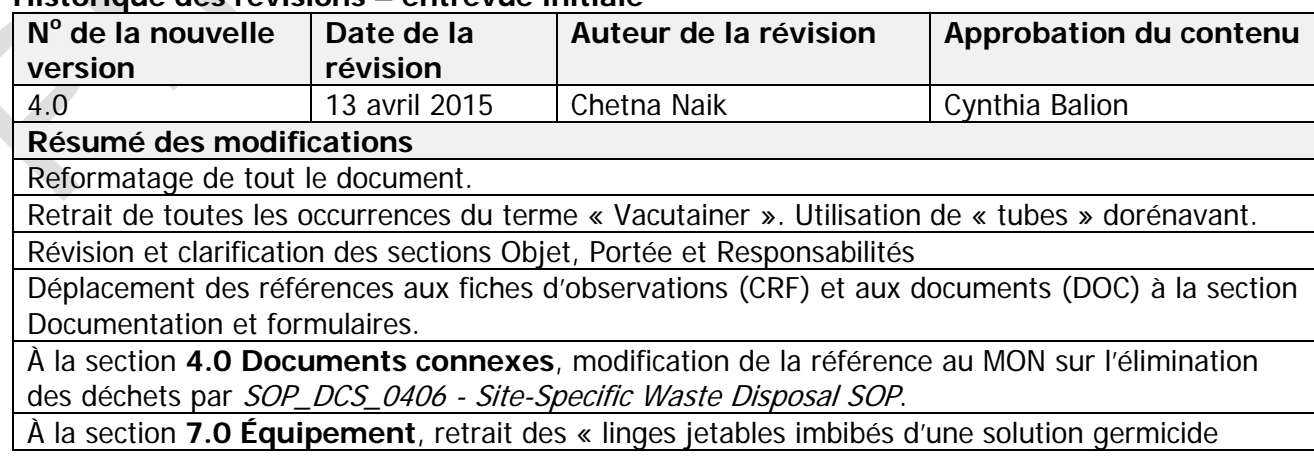

# **Historique des révisions – entrevue initiale**

CiDecon » de la liste; nom des gants anciennement appelés « nitrile » changé pour « jetables, sans latex ».

Changements grammaticaux et de formulation dans toute la section **8.0**.

**8.2.8** : ajout d'une étape : Tous les échantillons, à l'exception des tubes CPT, doivent être préparés dans les deux heures suivant la collecte.

Sous l'étape **8.2.8**, remarque IMPORTANTE : référence au document *MAN\_BCP\_0217 – Guide* d'utilisation du logiciel LabWare.

**Suppression de la Remarque sous l'étape 8.2.8 :** Si pour une raison ou pour une autre, il n'y a pas suffisamment d'aliquotes pour effectuer un test, appuyez sur Enter au clavier lorsqu'on vous demandera d'entrer les codes à barres des aliquotes restantes pour sauter l'étape de saisie. Ajout de références au module de commentaires dans LabWare à la section **8.13**.

**8.3.3 :** changement de la couleur du bouchon du tube lavande de 3 ml.

**8.4.3 ajout d'une remarque :** Utilisez UN des TROIS tubes EDTA de 6 ml pour les deux aliquots de sang entier.

**8.4.8 : procédure de balayage clarifiée :** Balayez le code à barre linéaire du tube EDTA de 6 ml. Puis, lorsque l'on vous le demande, balayez les tubes Matrix avec code à barres 2D à l'aide du lecteur de code à barres 2D pour tube individuel.

**8.4.14 :** ajout d'information sur la fenêtre contextuelle.

**8.4.15 : ajout d'une remarque :** cette étape peut être complétée pendant la centrifugation de plusieurs échantillons.

**8.5.1 :** Listes des vacutainers fusionnées en une seule liste, au lieu de les séparer entre les « non ouverts » et les « déjà utilisés ».

**8.5.8 : ajout d'une autre remarque** à la remarque déjà présente : Il est aussi possible d'aliquoter les échantillons d'ACD pendant cette centrifugation.

**8.6.2 :** formulation de la deuxième phrase clarifiée : Aspirez lentement, en **laissant couler** le plasma le long de la paroi du tube.

**8.7.6 et 8.8.7 :** suppression de phrases : Le recours au freinage en douceur empêche la perturbation du gradient.

**8.8.1 :** Réécriture de l'étape.

**Déplacement de 8.9.3 à 8.9.8.** Renumérotation des étapes. Clarification de l'étape.

**8.9.6:** Details added.

**8.9.7, ajout :** Une fois les résultats transférés, l'ordinateur vous demandera si vous voulez copier le clip (« Do you want to copy the clip? »). Cliquez sur « Yes ».

Ajout de **8.10.4 :** Observez l'échantillon d'urine. Dans LabWare, à la section **Sample Aliquotting**, cliquez sur **Sample Characteristic Comments**. Remplissez les champs requis tel que décrit dans le document MAN\_DCS\_0217 – Guide d'utilisation du logiciel LabWare.

**8.11.10 :** clarification de la remarque.

**8.11.26 : ajout d'une nouvelle remarque :** Utilisez UN des DEUX tubes contenant le plasma EDTA de 6 ml. Ne réutilisez PAS le tube EDTA de 6 ml qui a déjà été utilisé pour le sang entier.

**8.11.28 :** Réécriture pour précision.

**8.13.2 : ajout de consignes** sur la distribution des tubes Matrix à code à barres 2D dans les trois boîtes Matrix. Ajout d'une image des trois boîtes avec les pièces colorées dans les coins.

**8.13.6 :** Clarification de l'étape et ajout d'une consigne sur les billets dans WebIssues.

**8.13.8 :** Ajout d'une consigne sur les commentaires dans LabWare.

**8.14.11 et 8.14.12 :** Remise en ordre des étapes.

**8.15.3 :** Clarification de l'étape.

**8.15.8 : Ajout d'une remarque « Très importante » :** Avant de terminer avec le participant, ouvrez le dossier **Sample Folder** et assurez-vous que les béchers sont pleins pour tous les échantillons préparés. Si un bécher n'est pas plein, procédez aux étapes décrites dans le document MAN\_BCP\_0217 – Guide d'utilisation du logiciel LabWare. Si le problème ne peut pas être résolu, créez un billet dans WebIssues à l'adresse [https://clsacloud.clsa-](https://clsacloud.clsa-elcv.ca/webissues/client)

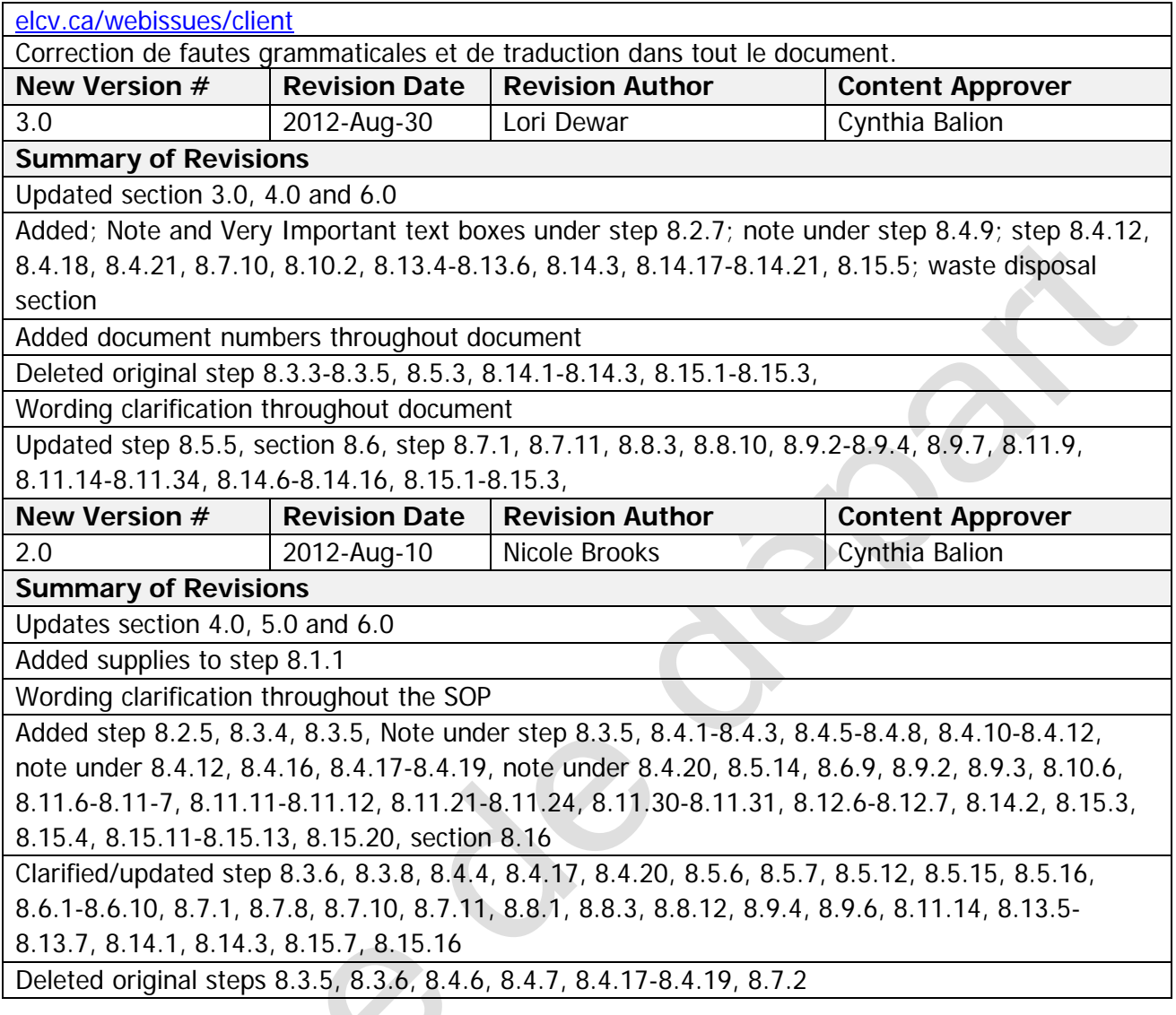